# **Protein Preparation**

This sheet summarizes basic protein preparation with the Protein Preparation Wizard. More information on protein preparation is given in the *Protein Preparation Guide*. You can open the Protein Preparation Wizard from the Workflows menu or Tasks menu or with the toolbar button.

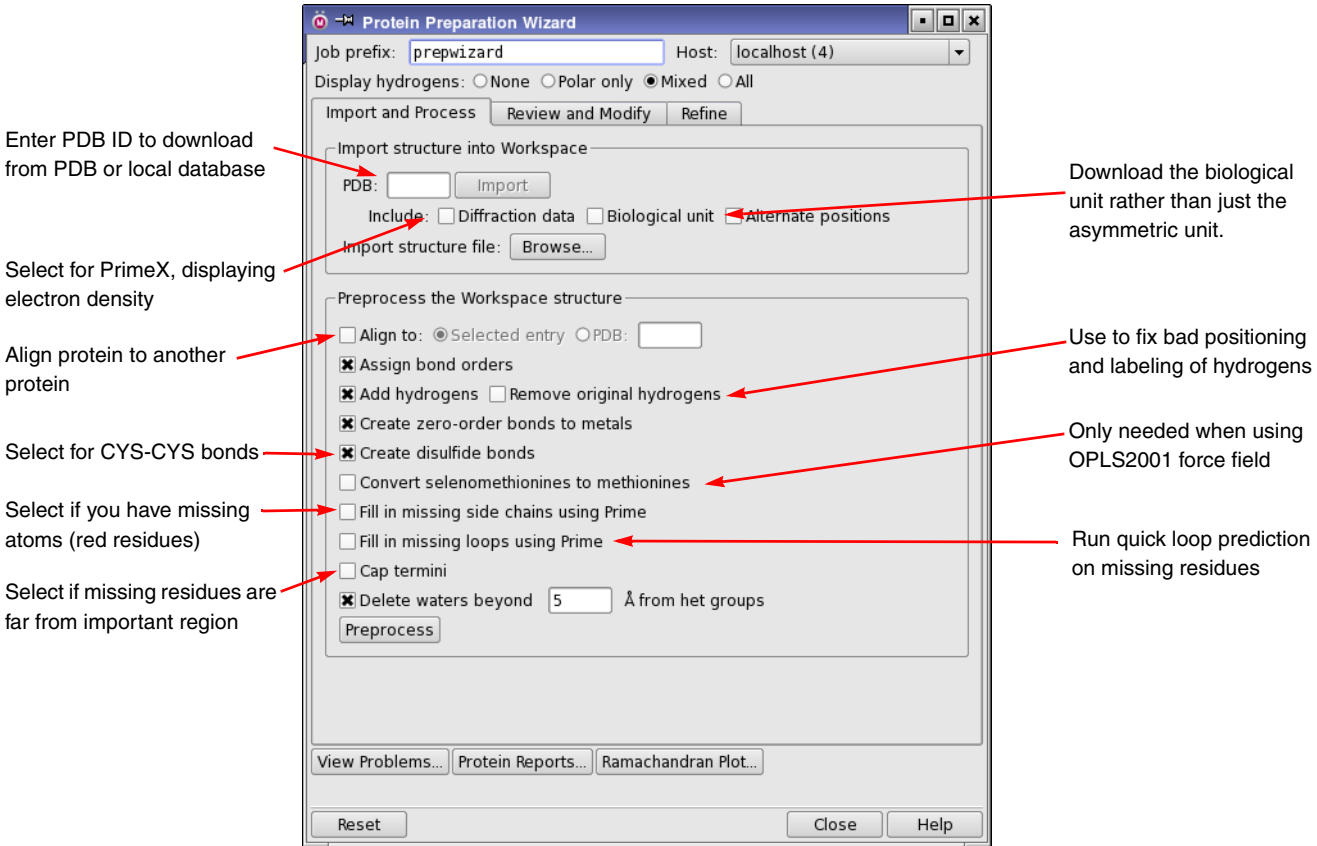

## **Preprocess:**

- 1. Enter the PDB ID of your proten in the PDB text box and click Import.
- 2. Examine the structure in the Workspace for the following structural issues (colored atoms).
	- Red residues have missing atoms. Select Fill in missing side chains using Prime.
	- Light blue residues have adjacent missing residues (missing loops). Do one of the following:
		- Select Cap termini if the missing residues are not important for the modeling task, especially for long loops.
		- Select Fill in missing loops using Prime. Follow up with a full Prime loop prediction if the loop is important. Good for short loops (up to 5 residues).
		- Select neither, but do a full Prime loop prediction (or use PrimeX with the diffraction data, if available).
	- Green residues have alternate positions. If you want to use the alternate, select the residues, right-click and choose Switch Alternate Positions. If you want both, duplicate the protein and prepare both alternates.
	- Dark blue residues have mistyped atoms. Fix these in the Atom Properties tab of the Build panel before proceeding.
- 3. If you want to align the protein to another protein, select Align to, and specify the other protein.
- 4. If the structure has hydrogens, select Remove original hydrogens to fix problems like bad placement or bad labels.
- 5. Select Create disulfide bonds (unless you don't want disulfide bonds).
- 6. If you want to keep selenium atoms, deselect Convert selenomethionines to methionines. Conversion is only necessary if you want to use the OPLS\_2001 force field for modeling.
- 7. Set a range for keeping structural waters, or deselect Delete waters beyond to keep all waters.
- 8. Click Preprocess.

### **Fix structural problems:**

After preprocessing, the Protein Preparation - Problems dialog box opens if there are unfixed problems.

- If there are mistyped atoms, fix them in the Build panel (Edit > Build > Atom Properties)
- Overlapping hydrogens are mostly fixed by H-bond optimization and terminal flips, or by minimization. Check again at the end of the preparation.
- Fix missing atoms by capping, side-chain prediction or loop prediction, if you didn't do this the first time around. You can do this by running the Preprocess step again with different options selected.

## **Review and modify:**

In the Review and Modify tab, examine the structure and delete parts you don't want to use for modeling.

- 1. Delete unwanted chains, waters, and het groups, by selecting them in the tables and clicking Delete.
- 2. Click Generate States to run Epik for ionization and tautomeric states of the het groups (ligand). Include metal-binding states if the het group is bonded to a metal.
- 3. Examine the states and select the state that you think is most reasonable. This step is important for optimizing the H-bond network.

## **Optimize the H-bond network:**

Optimize orientation of polar hydrogens, flip terminal amides and histidines, adjust protein protonation states.

- 1. Select Exhaustive sampling for a more thorough but longer optimization.
- 2. Select a pH range option for protonation or deprotonation of residues.
- 3. Click Optimize.

### **Run restrained minimization**

Minimize the structure with harmonic restraints on the heavy atoms, to remove strain.

- 1. Select Hydrogens only if you don't want to allow the heavy atoms to move at all.
- 2. Click Minimize to make settings and start the minimization job.

### **Check the results:**

After the entire process is done, you should carefully check your results:

- Open the Problems panel (View Problems) to check for any remaining errors.
- Use the Protein Reports panel to check for other possible problems.
- Use the Ramachandran Plot panel to locate residues with unusual dihedrals.